## Web アップロード印刷手順(windows)

① IOGate のユーザーページを開き「Web アップロード印刷」をクリックしてください。 URL:<https://iogate.cosmos.shimane-u.ac.jp/rgate/?lang=ja&webupload=1>

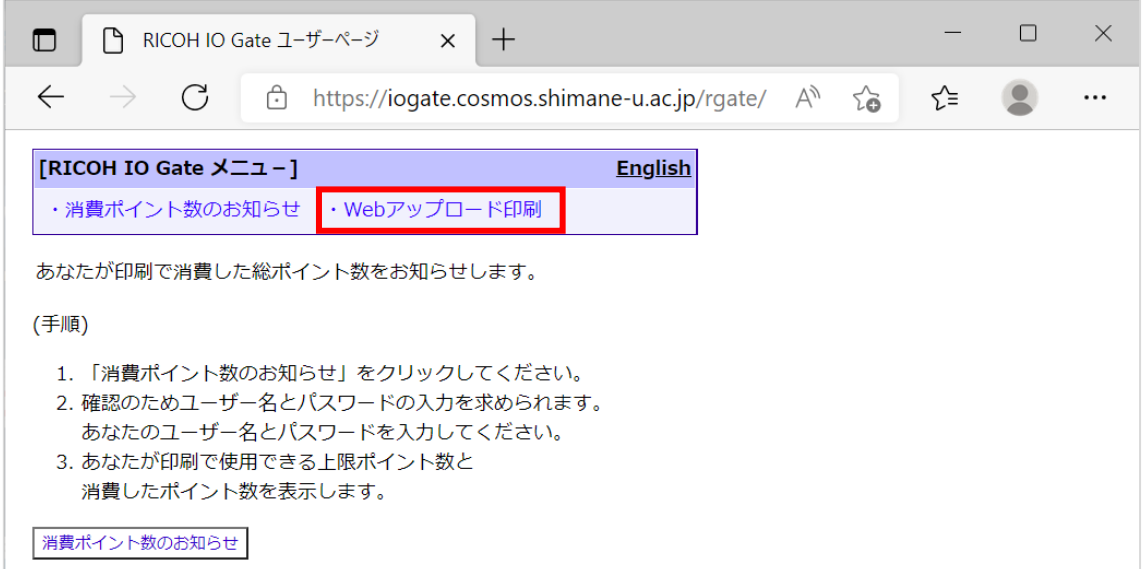

- ② 画面中央に「Web アップロード印刷」ボタンが表示されますので、クリックしてくだ
	- さい。

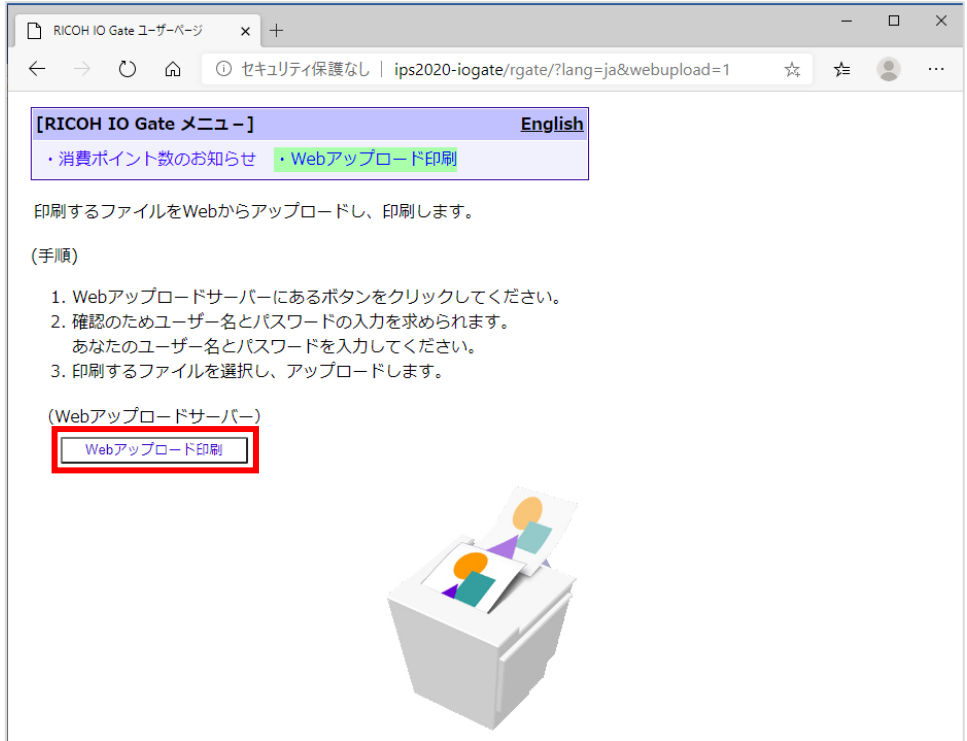

③ 下の「このサイトにアクセスするにはサインインしてください」がポップアップ表示さ れたら、次の通り入力し「サインイン」ボタンを押してください。

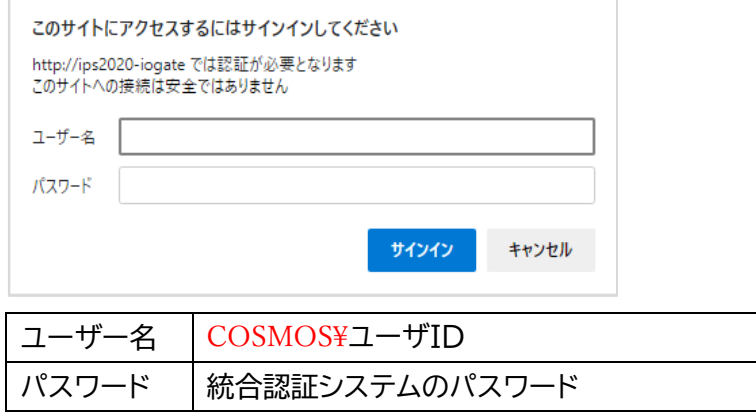

④ 「Web アップロード印刷」ページが起動しますので、印刷したいプリンターの設定を 選んで、印刷したいファイル (PDF、Text 及び対応した画像ファイル)を「アップロ ード」領域へドラッグしてください。

※Word や Excel といったファイルはそのままでは印刷できませんので一度 PDF 印刷して PDF ファ イルに変換して下さい。

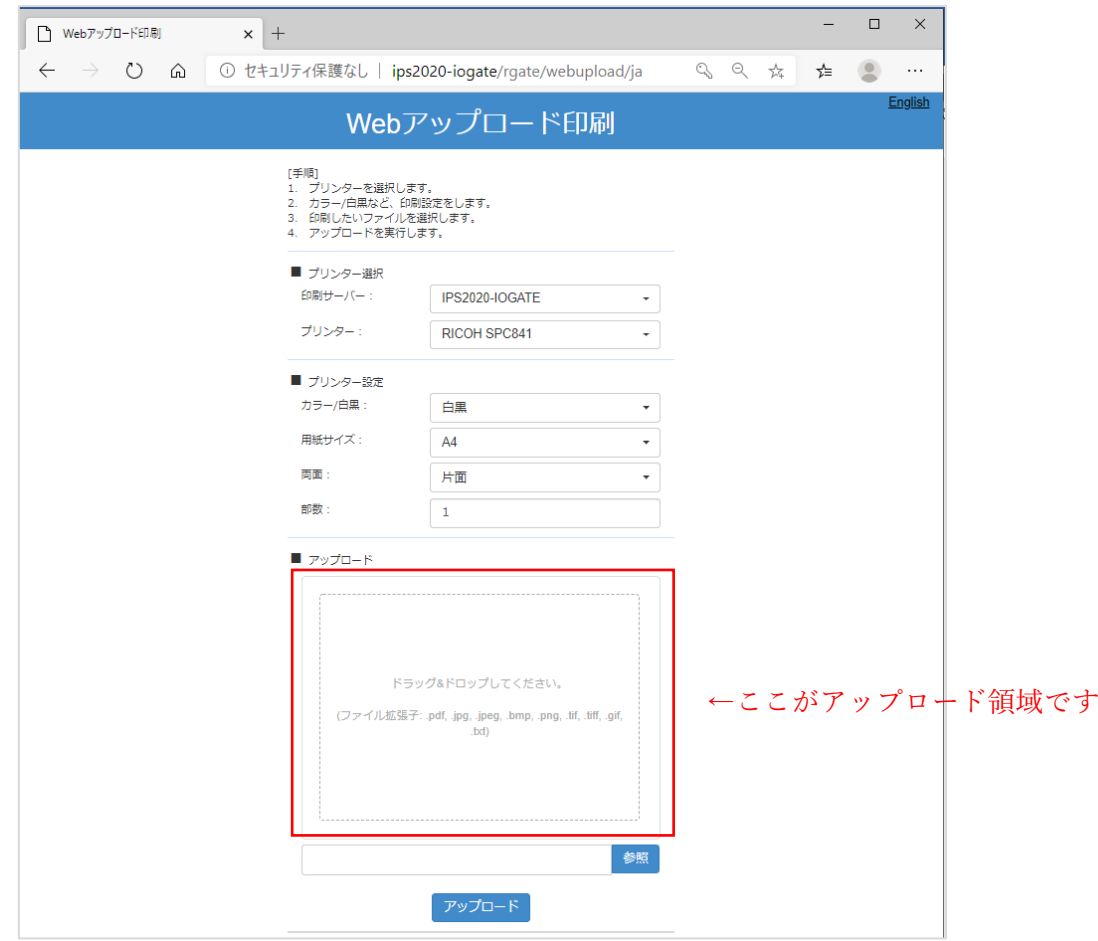

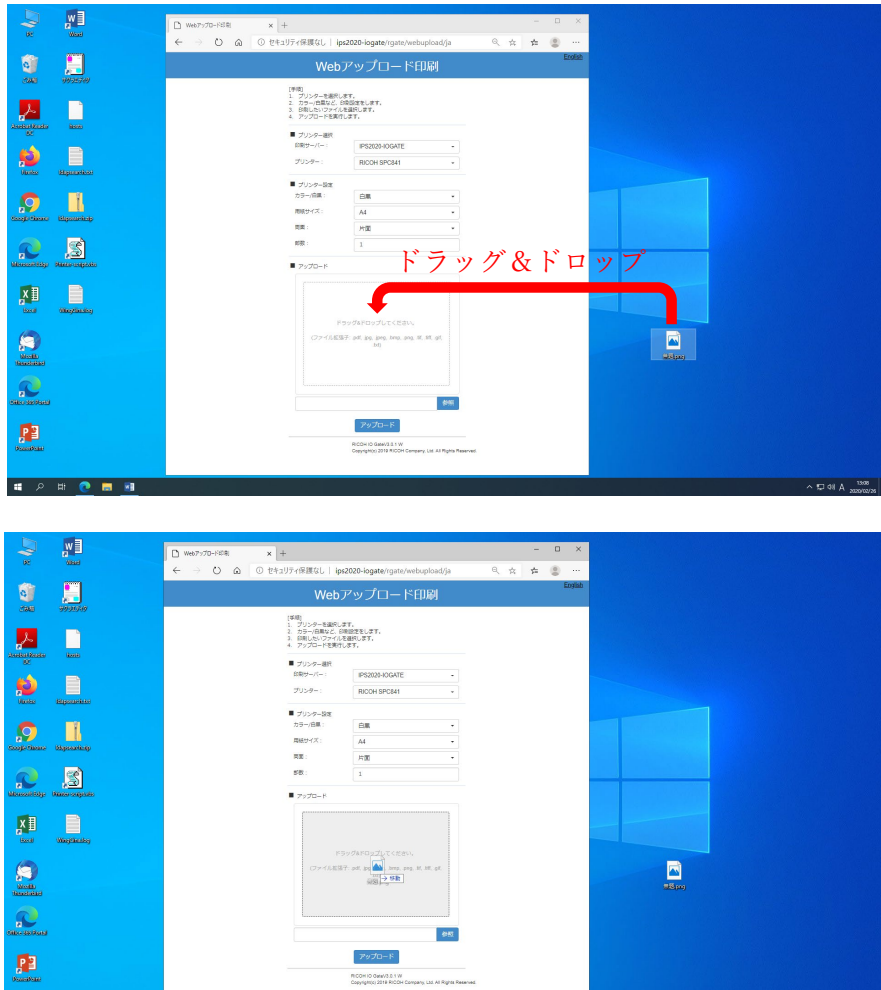

⑤ 最後にファイルが「アップロード」領域にあることを確認して、画面下にある「アップ ロード」ボタンをクリックしてください。以下の画面が表示されたら、プリント操作端 末側で出力してください。

. . . 0 . <u>.</u>

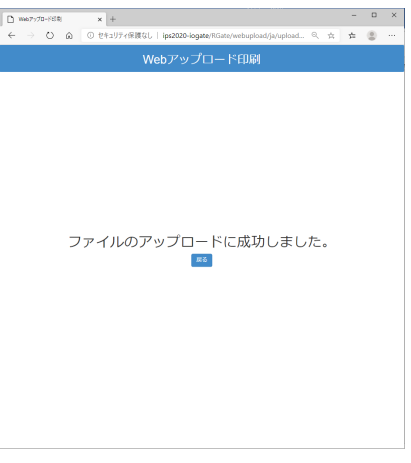